## **Windows 10 Mail Configuration**

1. Click the **Start** menu and search for the **Mail** app.

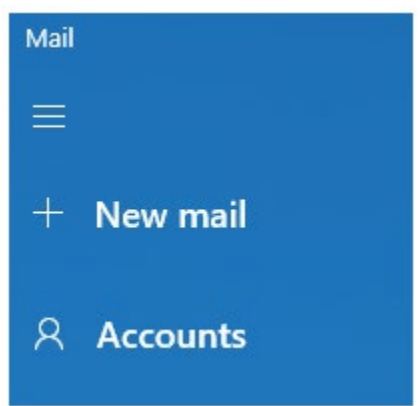

2. On the top left click **Accounts**. You may need to click the hamburger icon  $\equiv$  in the top left to get to **Accounts**.

Manage accounts

Select an account to edit settings.

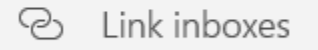

- $+$  Add account
- 3. On the top right, click **+ Add account**.

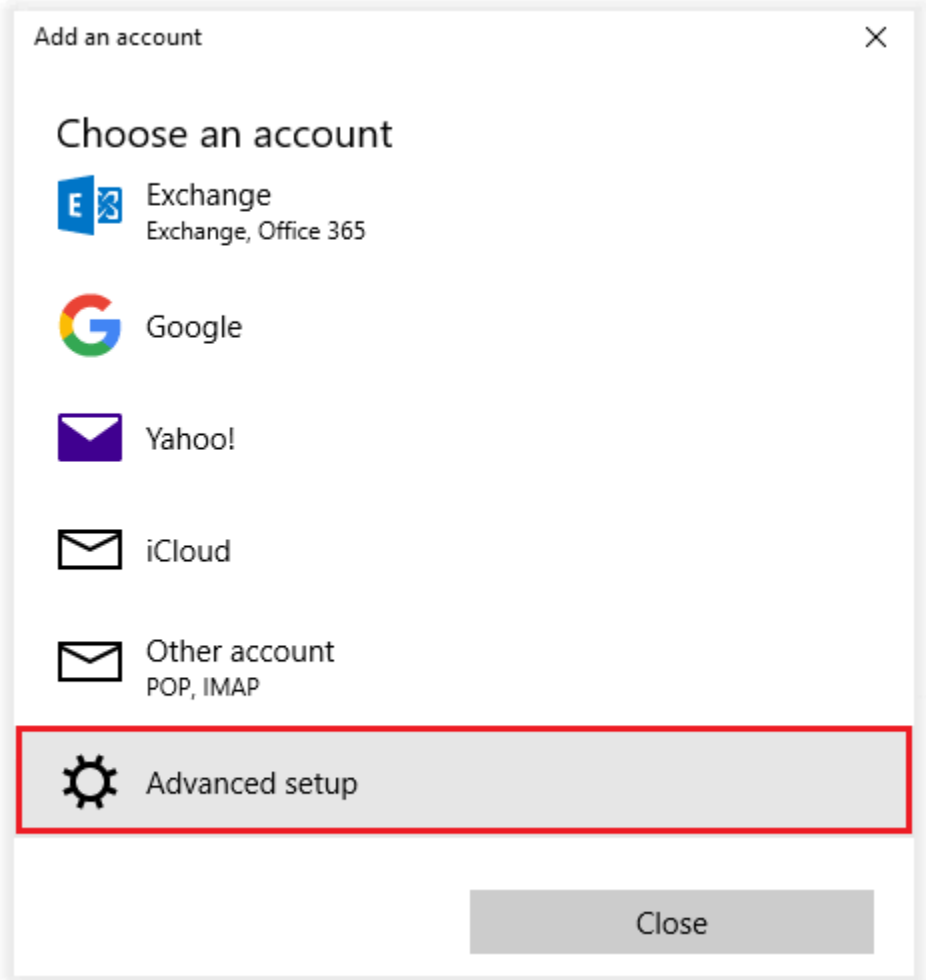

4. Scroll down and click **Advanced setup**.

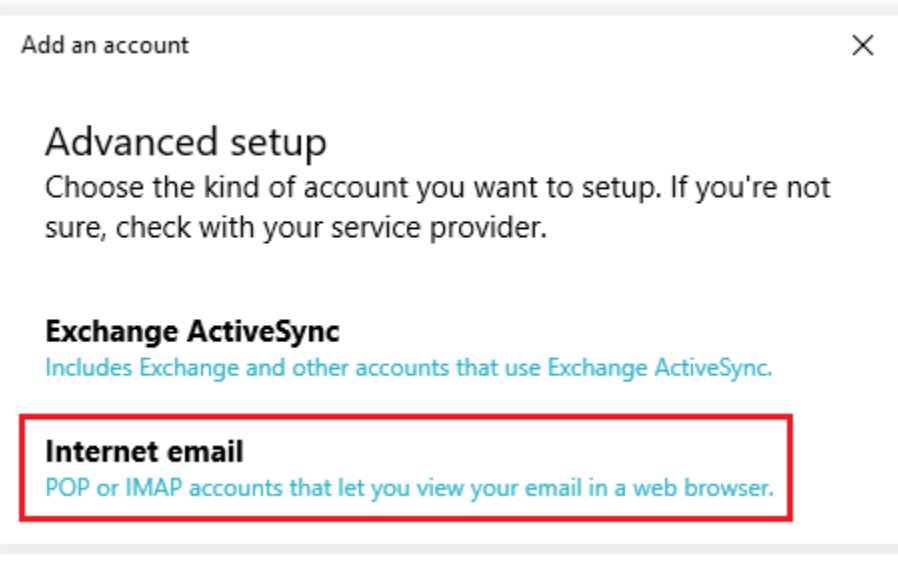

5. Click **Internet email**.

Add an account

Internet email account

Email address

admin@sccoast.net

User name

admin@sccoast.net

Examples: kevinc, kevinc@contoso.com, domain\kevinc

Password

.......

Account name

**HTC** 

Send your messages using this name

admin

Incoming email server

imap.sccoast.net

Account type

IMAP4

Outgoing (SMTP) email server

smtp.sccoast.net

Outgoing server requires authentication

 $\vee$  Use the same user name and password for sending email

Require SSL for incoming email

Require SSL for outgoing email

 $\checkmark$  Sign in  $\times$  Cancel

 $\times$ 

×

- 6. Enter your information.
	- **Email address** Enter your full sccoast.net email address.
	- **User name** Enter you full sccoast.net email address.
	- **Password** Enter your sccoast.net email password.
	- **Account name** Enter a name for this account.
	- **Send your messages using this name** Enter a name to display when sending messages.
	- **Incoming email server** Enter either **imap.sccoast.net** or **pop.sccoast.net**. **\*IMAP is recommended.**
	- **Account type** Can be **POP** or **IMAP**. **\*IMAP is recommended**.
	- **Outgoing email server** This is always **smtp.sccoast.net**.
	- Verify the next four boxes are checked.
- 7. Click **Sign in**.

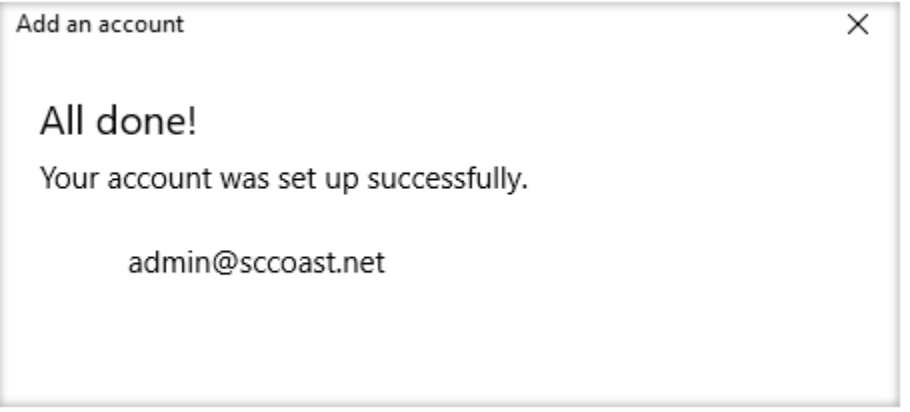

8. You should receive confirmation that your sccoast.net email account was set up successfully. Click **Done**.